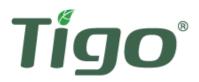

Please read these instructions carefully before installing
This will ensure an easy start and a great first customer experience with TS4 installation

#### **INTERACTIVE**

INSTALLATION AND SAFETY MANUAL

FOR TS4: SMART MODULES AND RETROFIT

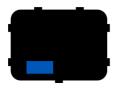

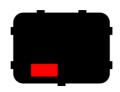

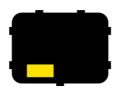

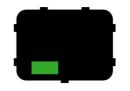

**CLICK TO CONTINUE** 

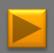

It is highly recommended to view in full screen mode 1

#### THE INTERACTIVE MANUAL

This manual contains action buttons, designated to help you navigate around and find the most relevant information for your installation

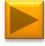

**Next** Goes to the next page

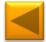

Back Goes to the previous page

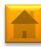

Home Goes to the product selection page

#### ON THIS SIDE:

You'll see clarification, additional information, and links for external pages

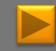

#### **READ THIS FIRST**

#### IMPORTANT SAFETY INSTRUCTIONS

#### SAVE THESE INSTRUCTIONS

#### LETHAL VOLTAGE MAY BE PRESENT IN ANY PV INSTALLATION

- This manual contains important instructions for installation and maintenance of the Tigo Energy® product models TS4-L, TS4-O, TS4-S, TS4-M, TS4-R-M, TS4-R-S, TS4-R-O, ES-GTWY-020, Cloud Connect, Cloud Connect Advanced and related Tigo Energy software applications.
- Risk of electric shock, do not remove cover, disassemble, or repair, no user serviceable parts inside. Refer servicing to qualified service personnel.
- Before installing or using the Tigo Energy® System, please read all instructions and warning markings on the Tigo Energy products, appropriate sections of your inverter manual, photovoltaic (PV) module installation manual, and other available safety guides.
- Failure to adhere to these instructions may result in injury or death, damage to the system or voiding the factory warranty.
- To reduce risk of fire and shock hazard, install this device with strict adherence to National Electric Code (NEC) ANSI/NFPA 70 and/or local electrical codes. When the photovoltaic array is exposed to light, it supplies a DC voltage to the Tigo Energy® Module Maximizer™. The Module Maximizers and Smart Modules start in the "ON" state and their output voltage may be as high as the PV module open circuit voltage (Voc) when connected to the module. The installer should use the same caution when handling electrical cables from a PV module with or without the Tigo Energy Module Maximizer attached.

- Installation must be performed by trained professionals only. Tigo
  Energy does not assume liability for loss or damage resulting from
  improper handling, installation, or misuse of products.
- Remove all metallic jewelry prior to installing the Tigo Energy Module Maximizers or Smart Modules to reduce the risk of contacting live circuitry. Do not attempt to install in inclement weather.
- Do not operate the Tigo Energy Module Maximizers or Smart
  Modules if they have been physically damaged. Check existing
  cables and connectors, ensuring they are in good condition and
  appropriate in rating. Do not operate Tigo Energy Module
  Maximizers or Smart Modules with damaged or substandard wiring
  or connectors. Tigo Energy Module Maximizers must be mounted
  on the high end of the PV module back-sheet or racking system,
  and in any case above ground.
- Do not connect or disconnect under load. Turning off the Inverter and/or the Tigo Energy products may not reduce this risk. Internal capacitors within the inverter can remain charged for several minutes after disconnecting all power sources. Verify capacitors have discharged by measuring voltage across inverter terminals prior to disconnecting wiring if service is required.
- Service Personnel: Check the voltage of the array after activating the Tigo Energy® PV-Safe™ function on the MMU prior to performing service.
- Always assume Module Maximizers and Smart Modules are in "ON" state, or may turn on when restarting.

#### TS4 PLATFORM: BASE

This manual covers the installation steps for the Tigo TS4 family of products, both integrated and add-on versions.

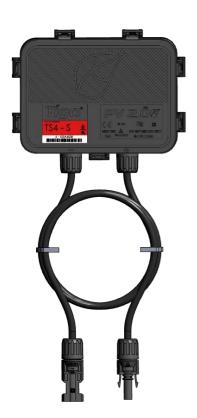

Module integrated TS4

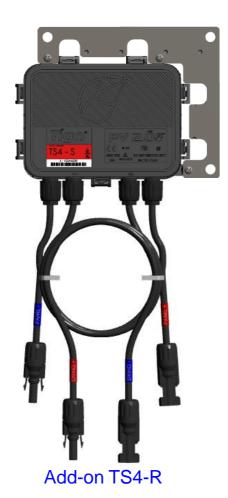

#### **GUIDE:**

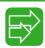

Long Strings

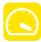

Optimization

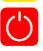

Rapid Shutdown

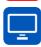

Monitoring

WHERE TO BUY:

**CLICK HERE** 

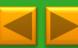

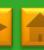

#### TS4 PLATFORM: COVER SELECTION

The TS4 covers contain your module level electronics:

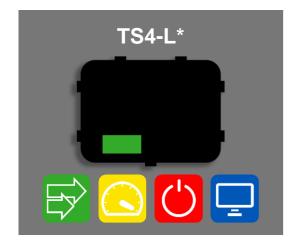

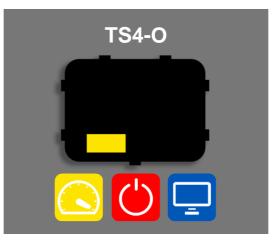

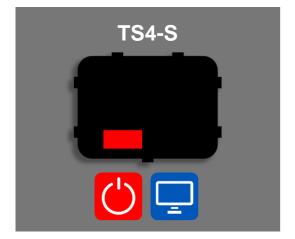

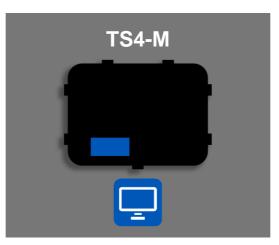

\*TS4-L is available only for the module-integrated TS4

#### **GUIDE:**

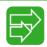

Long Strings

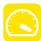

Optimization

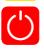

Rapid Shutdown

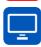

Monitoring

WHERE TO BUY:

**CLICK HERE** 

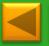

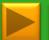

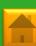

#### COMMUNICATION

The Cloud Connect is your data logger and safety control unit.

The Gateway is an **antenna** that communicates with your smart modules or add-on devices.

It is always recommended to install communication accessories, to utilize the full potential of your TS4, however it is only mandatory in order to enable monitoring and safety features, such as Rapid Shutdown.

#### Select your model of Cloud Connect:

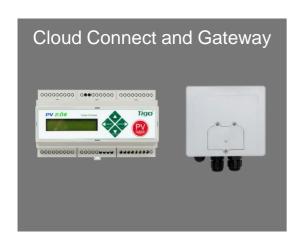

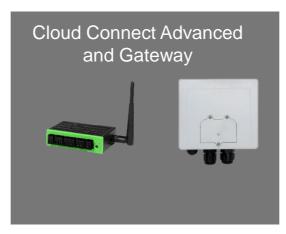

#### **ORDERING INFORMATION:**

Cloud Connect Kit comes with:

1 Gateway

1 Power supply: 2 different options:

1. Wall Outlet

2. DIN Rail

Additional Gateways available separately

#### WHERE TO BUY:

**CLICK HERE** 

#### **REMINDER:**

When using TS4-O and TS4 -L, Cloud Connect is only required where rapid shutdown and/or monitoring capabilities are needed

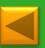

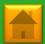

#### **TABLE OF CONTENTS**

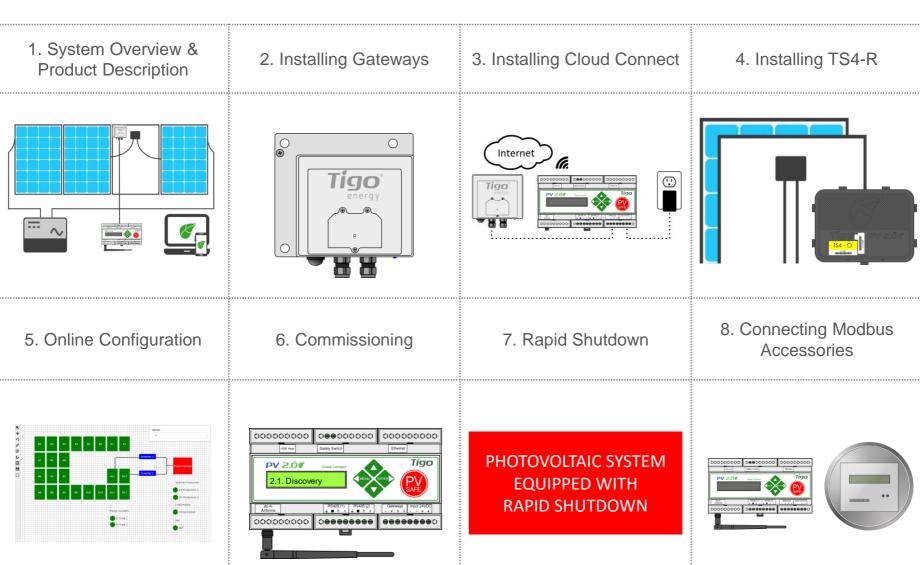

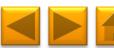

# 1. SYSTEM OVERVIEW: TS4-B (TS4 BASED MODULES)

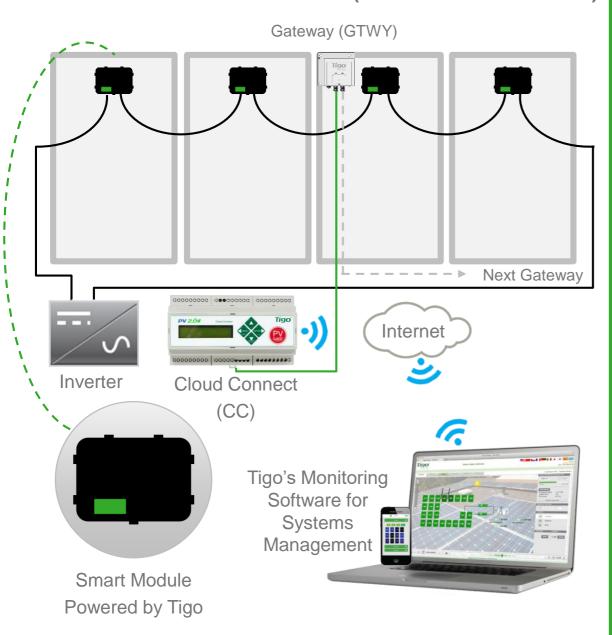

#### **DESIGN RULES:**

#### 1 CLOUD CONNECT:

- Up to 7 GTWYs and 360 PV modules
- All Smart Modules in the same string must be assigned to the same CC

#### 1 GTWY:

- Up to 120 PV modules
- Modules must be within 10m-15m
   (33-50 ft.) from the GW, depending on roof topology and material

For further information **CLICK HERE** 

#### **CC AND GTWY CALCULATOR:**

For the number of CCs and GTWYs required for your project CLICK

HERE

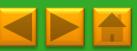

#### 1. SYSTEM OVERVIEW: TS4-R

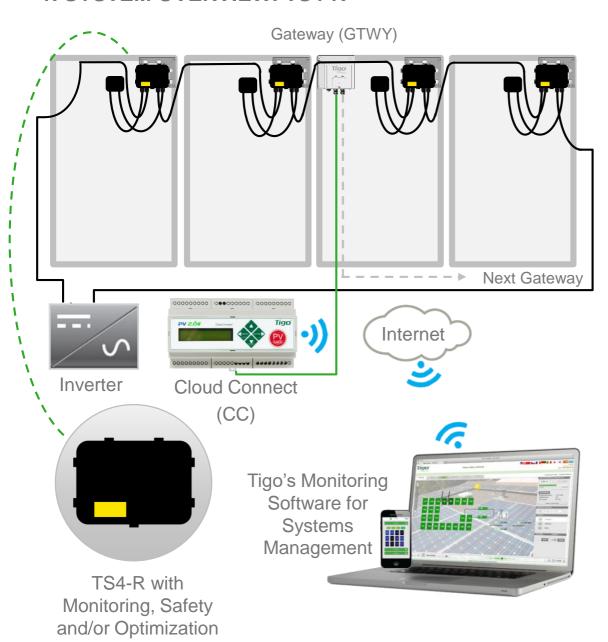

#### **DESIGN RULES:**

#### 1 CLOUD CONNECT:

- Up to 7 GTWYs and 360 PV modules
- All Smart Modules in the same string must be assigned to the same CC

#### 1 GTWY:

- Up to 120 PV modules
- Modules must be within 10m-15m (33-50 ft.) from the GW, depending on roof topology and material

For further information **CLICK HERE** 

#### **CC AND GTWY CALCULATOR:**

For the number of CCs and GTWYs required for your project <u>CLICK HERE</u>

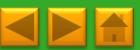

#### 1. SYSTEM OVERVIEW & PRODUCT DESCRIPTION

TS4-M: MONITORING: The TS4-M provides continuous system-wide monitoring for fleets to make customer support and fleet workflow on track

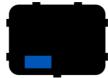

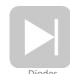

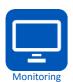

TS4-S: SAFETY: The TS4-S provides the necessary safety and monitoring services required by municipalities

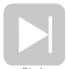

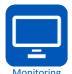

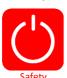

TS4-O: OPTIMIZATION: In addition to safety, monitoring, and PV2.0 synchronization, TS4-O optimizes each PV module when its performance is affected by shade or mismatch

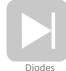

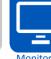

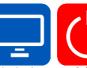

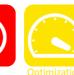

TS4-L: LONG STRINGS: The TS4-L is the complete Smart Module solution. It is ideal for systems requiring fully optimized performance at the module level, monitoring, safety, and longer strings **CLICK HERE** to see the TS4-L string sizing info.

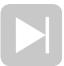

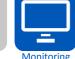

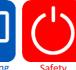

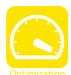

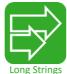

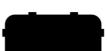

**MORE INFORMATION:** 

datasheet.

Click here to learn more, watch a

video and see the TS4 platform

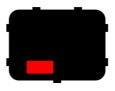

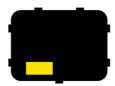

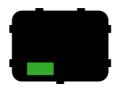

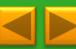

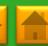

# 2. INSTALLING GATEWAYS (GTWY)

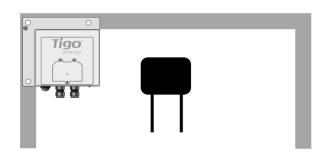

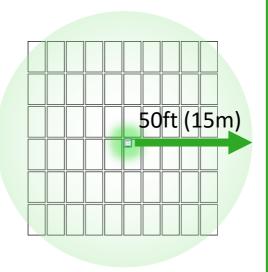

Gateway attaches to module frame using provided bracket

Locate Gateway near center of array or each sub-array

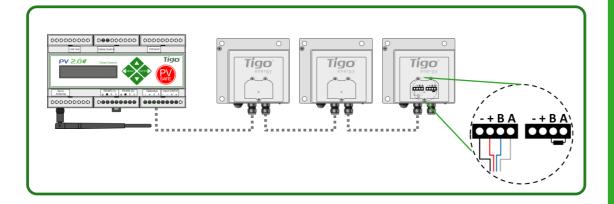

Connect multiple Gateways in series and leave terminating resistor only in final Gateway.

#### **INSTALLATION:**

- Connect all GTWY cables before powering ON Cloud Connect
- Mount GTWY on back of PV module using provided bracket, or bolt to the racking system
- Powering ON Cloud Connect and preform GTWY test from the Tigo SMART App

RS-485 communication cable is recommended: 2 x twisted pair, sunlight resistant of direct burial.

#### **MORE INFORMATION**

- · Gateway Hardware Guide
- Gateway Placement Guide
- Communication Cable Guide

#### NOTE:

Gateway enclosure can be white or black

#### 3. INSTALLING THE CLOUD CONNECT

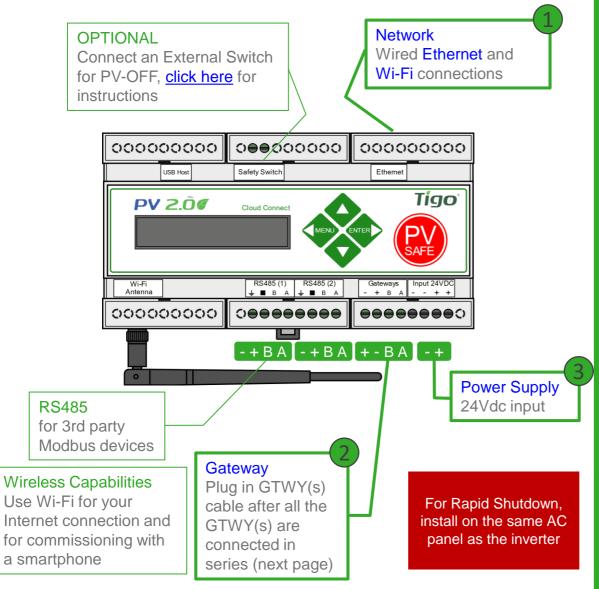

\*In case CC is mounted in a metal enclosure, extend this antenna out of the box in order to use Wi-Fi as an Internet connection

#### WHERE TO PLACE:

- On a wall or beam
- Next to the inverter
- Out of direct sunlight

#### **3 CONNECTIONS:**

- 1. Internet connection, using one of the options:
  - Ethernet Port
  - Built in Wi-Fi
    - Wi-Fi connection is configured using the Tigo SMART app
- 2. Gateway
  - Connect using RS485 cable
- 3. Power supply

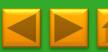

# **POWER SUPPLY OPTIONS**

| Wall Outlet Plug (DC Transformer) |                         | Din Rail                   |                         |
|-----------------------------------|-------------------------|----------------------------|-------------------------|
| Tigo Power supply only P/N        | 983-00070-00            | Tigo Power supply only P/N | 983-00054-00            |
| Tigo CC Kit P/N                   | 333-00000-10            | Tigo CC Kit P/N            | 333-00000-00            |
| Manufacturer, P/N                 | Click,<br>CPS024240100* | Manufacturer, P/N          | Mean Well,<br>DR-15-24  |
| Input                             | 85-264VAC<br>47Hz-63Hz  | Input                      | 100-240VAC<br>50Hz/60Hz |
| Output                            | 24VDC 0.63A             | Output                     | 24VDC 1A                |
| Temperature rating                | 0°C to +45°C            | Temperature rating         | -20°C to +60°C          |

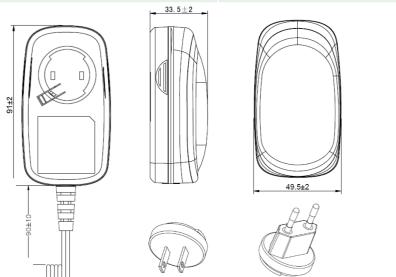

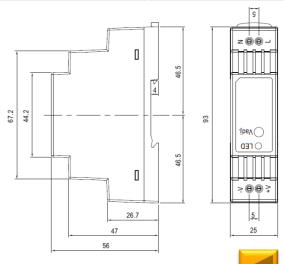

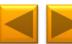

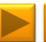

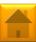

#### **CLOUD CONNECT WIRING REFERENCE**

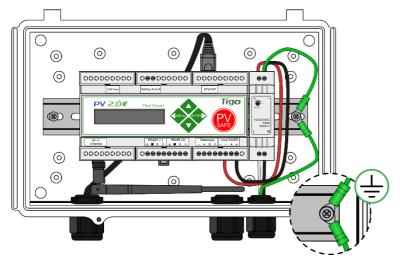

Cloud Connect with DIN rail power supply

- Connect DC leads from power supply to Cloud Connect
- Connect AC and DC ground wires to DIN rail
- Connect AC power input to power supply

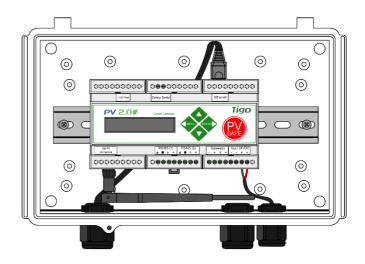

Cloud Connect with DC transformer

 Connect DC leads from power supply to Cloud Connect

Click here for the Cloud Connect installation quick start guide

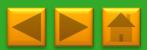

#### MENU OPTIONS FOR THE CLOUD CONNECT

# Use the LCD and buttons to navigate the different menu options

- Status
  - 1. Modules
    - Signal 1.
    - 2. Voltage
    - Power
  - Date / time
  - Unit ID
  - Version 4.

- Control
  - Discovery 1.
  - Modules ON
  - 3. Push data
  - 4. Restart
  - 5. Gateway test
  - 6. Replace Gateway
  - HW test (Tigo internal use only) 7.
- 5. Config (Tigo internal use only)

Network 3.

- Display IP
- Test
- Configure
- Set proxy
- Renew

**PV-Safe** 

Blue are used during standard installation process Green may be used to get additional information Orange should only be used when instructed by technical support red are additional control buttons or advanced settings. Detailed explanation of each function can be found here.

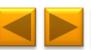

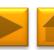

#### 4. INSTALLING: TS4-R

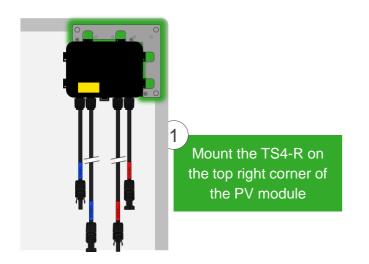

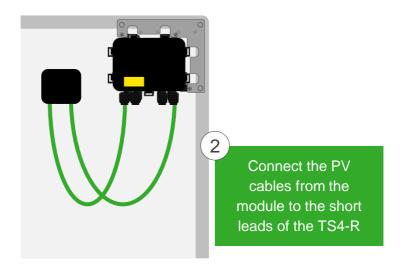

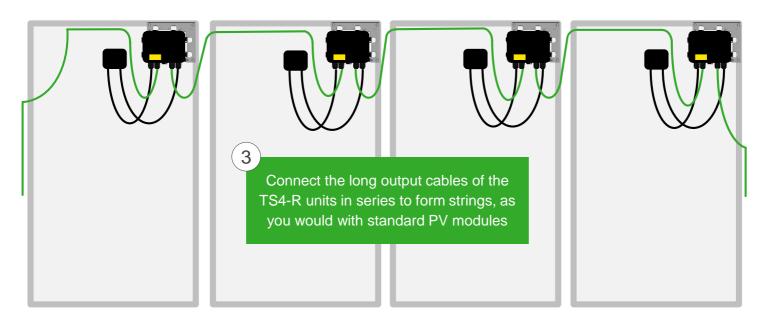

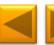

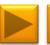

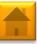

#### **TABLE OF CONTENTS**

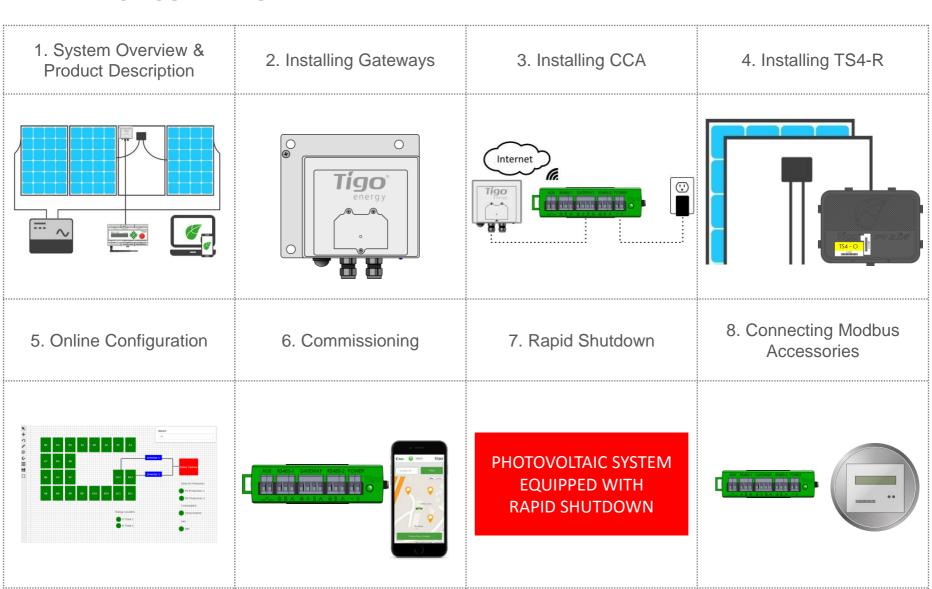

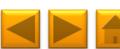

# 1. SYSTEM OVERVIEW: TS4-B (TS4 BASED MODULES)

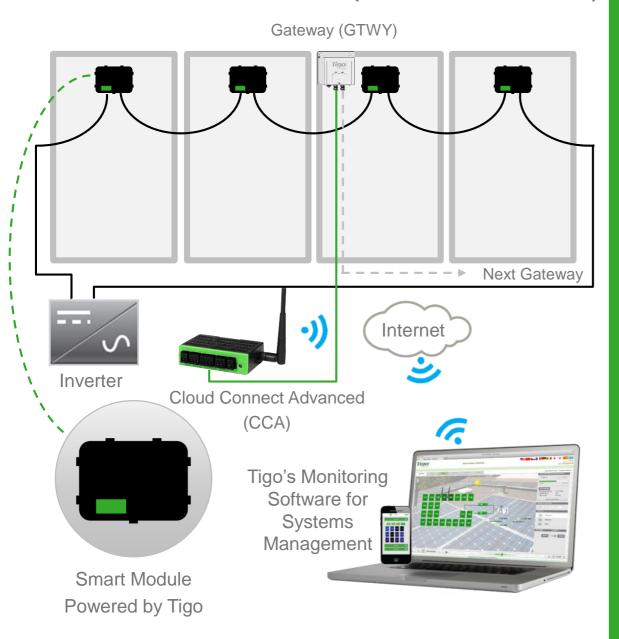

#### **DESIGN RULES:**

#### 1 CLOUD CONNECT ADVANCED:

- Up to 7 GTWYs and 360 PV modules
- All Smart Modules in the same string must be assigned to the same CCA

#### 1 GTWY:

- Up to 120 PV modules
- Modules must be within 10m-15m
   (33-50 ft.) from the GW, depending on roof topology and material

For further information **CLICK HERE** 

#### **CCA AND GTWY CALCULATOR:**

For the number of CCAs and GTWYs required for your project CLICK

HERE

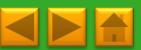

#### 1. SYSTEM OVERVIEW: TS4-R

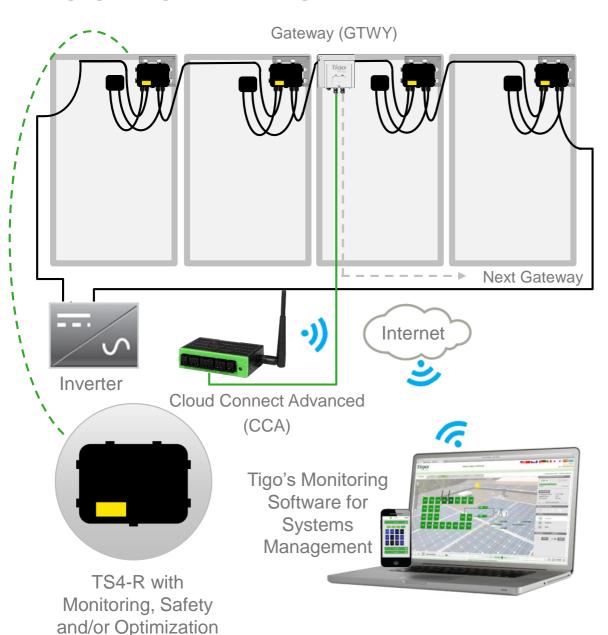

#### **DESIGN RULES:**

#### 1 CLOUD CONNECT ADVANCED:

- Up to 7 GTWYs and 360 PV modules
- All Smart Modules in the same string must be assigned to the same CCA

#### 1 GTWY:

- Up to 120 PV modules
- Modules must be within 10m-15m
   (33-50 ft.) from the GW, depending on roof topology and material

For further information **CLICK HERE** 

#### **CCA AND GTWY CALCULATOR:**

For the number of CCAs and GTWYs required for your project CLICK

HERE

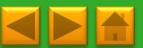

#### 1. SYSTEM OVERVIEW & PRODUCT DESCRIPTION

TS4-M: MONITORING: The TS4-M provides continuous system-wide monitoring for fleets to make customer support and fleet workflow on track

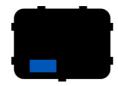

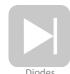

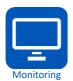

TS4-S: SAFETY: The TS4-S provides the necessary safety and monitoring services required by municipalities

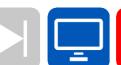

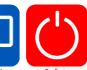

TS4-O: OPTIMIZATION: In addition to safety, monitoring, and PV2.0 synchronization, TS4-O optimizes each PV module

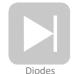

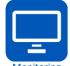

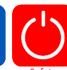

when its performance is affected by shade or mismatch

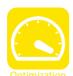

TS4-L: LONG STRINGS: The TS4-L is the complete Smart Module solution. It is ideal for systems requiring fully optimized performance at the module level, monitoring, safety, and longer strings **CLICK HERE** to see the TS4-L string sizing info.

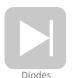

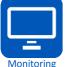

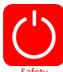

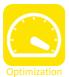

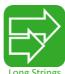

**MORE INFORMATION:** 

Click here to learn more, watch a video and see the TS4 platform datasheet.

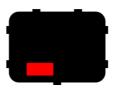

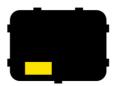

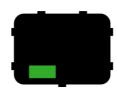

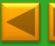

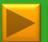

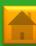

# 2. INSTALLING GATEWAYS (GTWY)

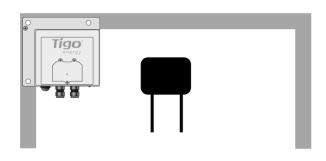

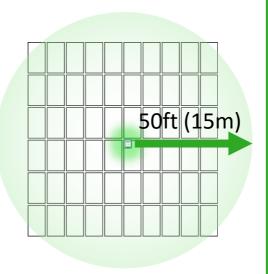

Gateway attaches to module frame using provided bracket

Locate Gateway near center of array or each sub-array

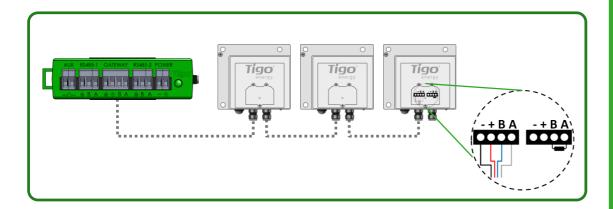

Connect multiple Gateways in series and leave terminating resistor only in final Gateway.

#### **INSTALLATION:**

- Connect all GTWY cables before powering ON Cloud Connect
- Mount GTWY on back of PV module using provided bracket, or bolt to the racking system
- Powering ON Cloud Connect and preform GTWY test from the Tigo SMART App

RS-485 communication cable is recommended: 2 x twisted pair, sunlight resistant of direct burial.

#### **MORE INFORMATION**

- Gateway Hardware Guide
- · Gateway Placement Guide
- Communication Cable Guide

#### **NOTE:**

Gateway enclosure can be white or black

# 3. INSTALLING THE CLOUD CONNECT ADVANCED (CCA)

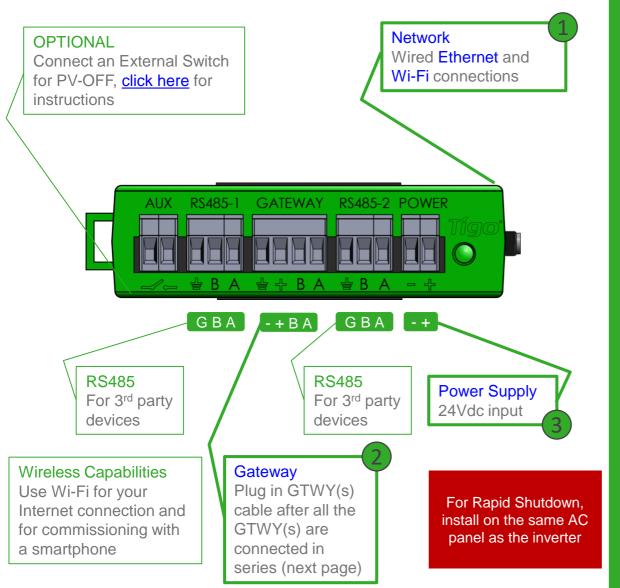

# \*In case CC is mounted in a metal enclosure, extend this antenna out of the box in order to use Wi-Fi as an Internet connection

#### WHERE TO PLACE:

- On a wall or beam
- Next to the inverter
- Out of direct sunlight

#### **3 CONNECTIONS:**

- 1. Internet connection, using one of the options:
  - Ethernet Port
  - Built in Wi-Fi
    - Wi-Fi connection is configured using the Tigo SMART app
- 2. Gateway
  - Connect using RS485 cable
- 3. Power supply

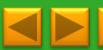

# **POWER SUPPLY OPTIONS**

| Wall Outlet Plug (DC Transformer) |                         | Din Rail                   |                         |
|-----------------------------------|-------------------------|----------------------------|-------------------------|
| Tigo Power supply only P/N        | 983-00070-00            | Tigo Power supply only P/N | 983-00054-00            |
| Tigo CC Kit P/N                   | 333-00000-10            | Tigo CC Kit P/N            | 333-00000-00            |
| Manufacturer, P/N                 | Click,<br>CPS024240100* | Manufacturer, P/N          | Mean Well,<br>DR-15-24  |
| Input                             | 85-264VAC<br>47Hz-63Hz  | Input                      | 100-240VAC<br>50Hz/60Hz |
| Output                            | 24VDC 0.63A             | Output                     | 24VDC 1A                |
| Temperature rating                | 0°C to +45°C            | Temperature rating         | -20°C to +60°C          |

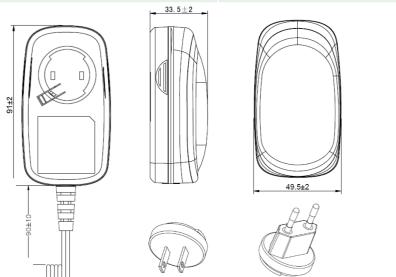

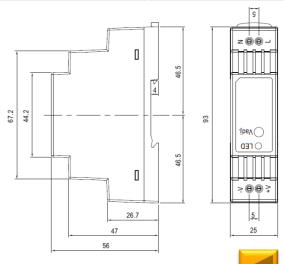

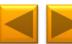

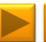

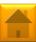

# **CLOUD CONNECT ADVANCED (CCA) WIRING REFERENCE**

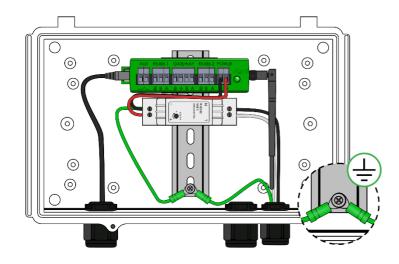

CCA with DIN rail power supply

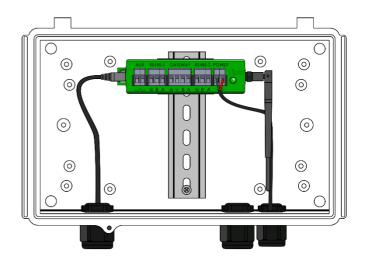

CCA with DC transformer

- Connect DC leads from power supply to CCA
- Connect AC and DC ground wires to DIN rail
- Connect AC power input to power supply

 Connect DC leads from power supply to CCA

Click here for the Cloud Connect installation quick start guide

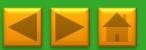

#### **CCA LED STATUS INFORMATION**

#### Auto PV Safe

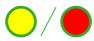

 A blinking red and yellow LED indicates that the system automatically entered PV-Safe mode.

#### User PV Safe

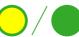

 A blinking green and yellow LED indicates that PV-Safe mode was activated manually.

# SMART App activity

 A blinking green LED indicates that the mobile app is connected to the CCA and is actively in use.

# Discovery

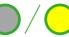

 A blinking yellow LED indicates that the CCA is scanning for Gateways and smart modules (part of the commissioning process).

#### Error

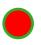

 A solid red LED indicates that the Discovery process failed or that the CCA is not able to connect to the Tigo server. In case of errors, connect to the CCA using the mobile app for more details.

# Warrning

A solid yellow LED indicates that:
 Discovery has not been run, Discovery completed but did not find all expected Gateways or modules, or CCA is not able to upload data. Connect to the CCA using the mobile app for more details.

# System OK

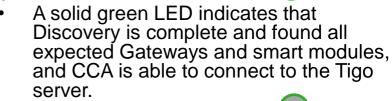

#### Power Off / No Status

An unlit LED indicates that the CCA is powered off.

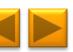

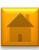

#### 4. INSTALLING: TS4-R

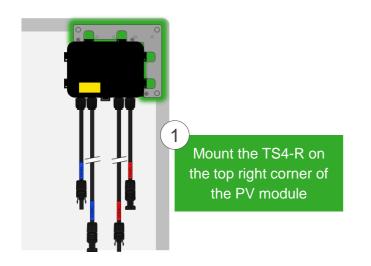

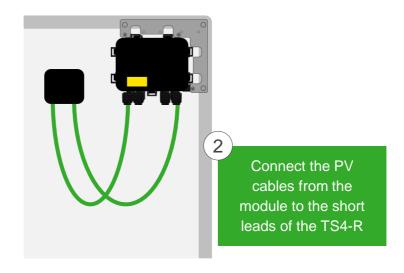

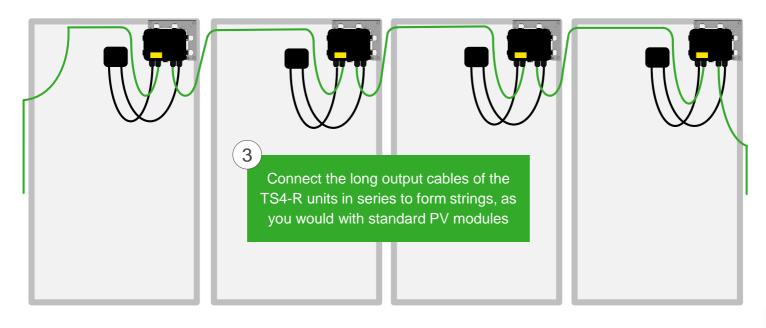

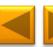

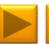

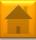

#### 5. MAPPING AND CONFIGURATION OPTIONS

Using Cloud Connect Advanced or Cloud Connect

Systems with <50 TS4 units or less that don't require exact physical positioning of the module

No need to collect and scan barcodes **click here** for instructions

Systems with 50< TS4 units or more, or any time exact physical positioning of modules is necessary

MUST collect barcodes and complete online configuration before commissioning click here for instructions

\*If using CC (not CCA) you can do this via LCD and buttons, no smart phone needed

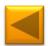

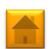

#### 5. MAPPING AND CONFIGURATION OPTIONS

Using Cloud Connect Advanced or Cloud Connect

Systems with <50 TS4 units or less that don't require exact physical positioning of the module

Systems with 50< TS4 units or more, or any time exact physical positioning of modules is necessary

PLEASE SELECT one of the two processes in order to continue

No need to collect and scan barcodes **click here** for instructions

**MUST** collect barcodes and complete online configuration before commissioning **click here** for instructions

\*If using CC (not CCA) you can do this via LCD and buttons, no smart phone needed

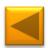

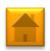

#### 5. MAPPING

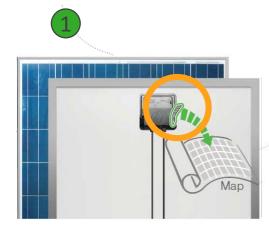

Remove 1 barcode sticker from the TS4 junction box or TS4-R add-on

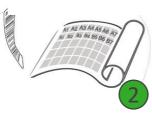

Place the sticker on the map, string list or construction drawing, in the exact position you are going to place modules in the field or on the roof.

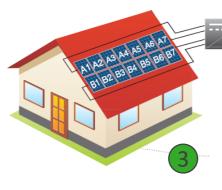

Place PV modules in a way matches the map you made using barcodes.

Also record the serial numbers of the GTWY(s)

#### **TEMPLATES:**

Create your site map using Tigo's string list template

To view and download, **CLICK HERE** 

Another option is to first map your site online (see next page). At the end, you'll be able to download a physical map of your system to help map the barcodes

MAKE SURE you take the TS4 junction box's label or the TS4-R label, NOT the PV module's

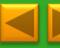

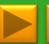

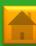

#### 5. ONLINE CONFIGURATION

To configure a system go to <a href="https://www.tigoenergy.com">www.tigoenergy.com</a> and select "Sign In"

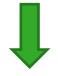

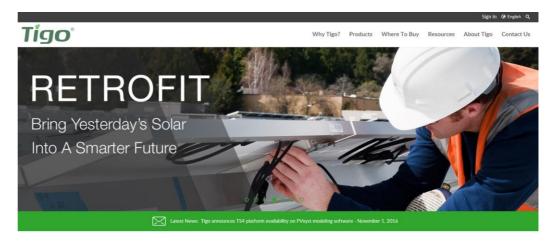

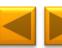

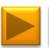

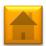

#### **LOGIN**

You can either use your existing Tigo account, or create a new one by pressing "New Installer" at the top

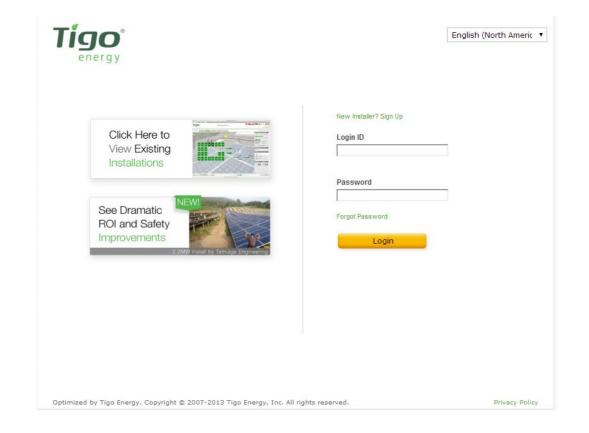

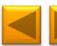

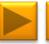

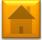

#### **NEW INSTALLATION**

Scroll to the bottom of the page to find the "New installation" button, and click it to begin.

Have your site map or string list with bar codes ready.

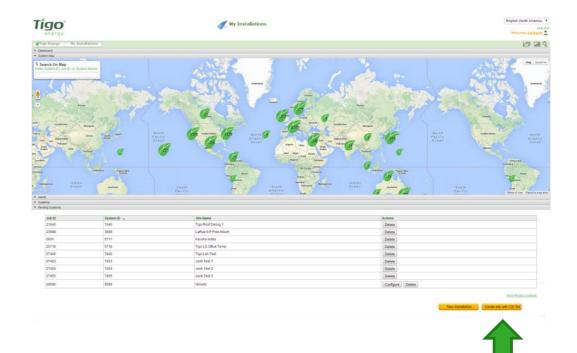

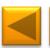

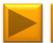

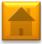

#### **TIP: USE A BARCODE SCANNER**

Use a barcode scanner to save time and avoid typos
Easy to use, simply plug and play

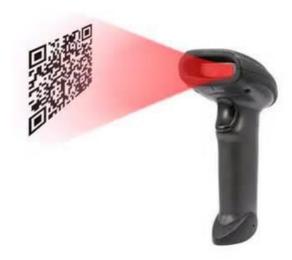

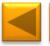

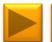

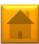

#### **INSTALLATION WIZARD**

# Follow the instructions of the installation wizard

Click here for a detailed walk through

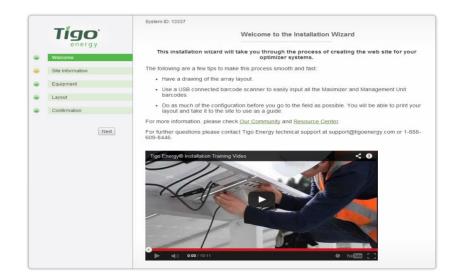

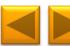

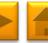

#### **CONFIGURE THE SYSTEM**

# Enter site information:

Address
Site owner information
3rd party finance, if
such exists

**Click Next** 

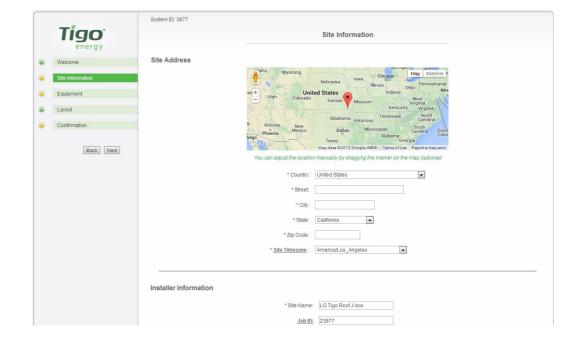

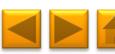

#### **CONFIGURE THE SYSTEM**

# Enter inverter information

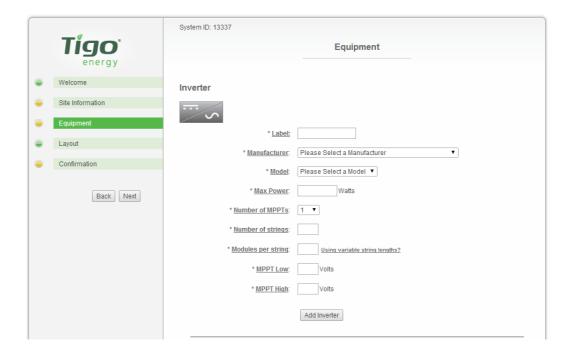

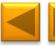

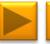

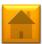

# Enter inverter information

| * <u>Label:</u>         |                                |
|-------------------------|--------------------------------|
| * <u>Manufacturer</u> : | Please Select a Manufacturer ▼ |
| * <u>Model</u> :        | Please Select a Model ▼        |
| * Max Power:            | Watts                          |
| * Number of MPPTs:      | 1 •                            |
| * Number of strings:    |                                |
| * Modules per string:   | Using variable string lengths? |
| * MPPT Low:             | Volts                          |
| * MPPT High:            | Volts                          |
|                         | Add Inverter                   |

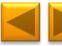

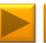

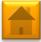

# Enter inverter information

After choosing model the following will autofill

| * <u>Label:</u>              | SMA                            |
|------------------------------|--------------------------------|
| * Manufacturer:              | SMA ▼                          |
| * Model:                     | SB3000 ▼                       |
| * <u>Max Power</u> :         | 3150 Watts                     |
| * <u>Number of MPPTs</u> :   | 1 🔻                            |
| * <u>Number of strings</u> : |                                |
| * Modules per string:        | Using variable string lengths? |
| * MPPT Low:                  | 200 Volts                      |
| * MPPT High:                 | 400 Volts                      |
|                              | Add Inverter                   |

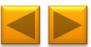

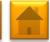

Enter string information per chosen inverter

| * <u>Label:</u>       | SMA                            |
|-----------------------|--------------------------------|
| * Manufacturer:       | SMA ▼                          |
| * Model:              | SB3000 ▼                       |
| * Max Power:          | 3150 Watts                     |
| * Number of MPPTs:    | 1 •                            |
| * Number of strings:  |                                |
| * Modules per string: | Using variable string lengths? |
| * MPPT Low:           | 200 Volts                      |
| * MPPT High:          | 400 Volts                      |
|                       | Add Inverter Tigo              |
|                       | energy                         |
|                       |                                |

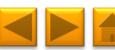

Enter string information per chosen inverter

| * <u>Label:</u>              | SMA                              |
|------------------------------|----------------------------------|
| * <u>Manufacturer</u> :      | SMA ▼                            |
| * Model:                     | SB3000 ▼                         |
| * <u>Max Power</u> :         | 3150 Watts                       |
| * Number of MPPTs:           | 1 •                              |
| * <u>Number of strings</u> : | If your strings are uneven press |
| * Modules per string:        | Using variable string lengths?   |
| * MPPT Low:                  | 200 Volts                        |
| * MPPT High:                 | 400 Volts                        |
|                              | Add Inverter                     |

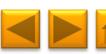

Enter string information per chosen inverter

| * <u>Model</u> :             | SB3000 ▼                                           |
|------------------------------|----------------------------------------------------|
| * Max Power:                 | 3150 Watts                                         |
| * Number of MPPTs:           | 1 •                                                |
| * <u>Number of strings</u> : | If you're strings are uneven press                 |
| * Modules per string:        | Using same string lengths?                         |
| * MPPT Low:                  | 200 Volts                                          |
| * MPPT High:                 | 400 Volts                                          |
|                              | Please enter the number of modules in each string: |
| String 1                     |                                                    |
| String 2                     |                                                    |
|                              | Add Inverter                                       |

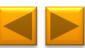

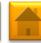

And fill the number of modules per string

| * <u>Model</u> :           | SB3000 ▼                                           |
|----------------------------|----------------------------------------------------|
| * Max Power:               | 3150 Watts                                         |
| * <u>Number of MPPTs</u> : | 1 •                                                |
| * Number of strings:       | 2                                                  |
| * Modules per string:      | Using same string lengths?                         |
| * MPPT Low:                | 200 Volts                                          |
| * MPPT High:               | 400 Volts                                          |
|                            | Please enter the number of modules in each string: |
| String 1                   |                                                    |
| String 2                   |                                                    |
|                            | Add Inverter                                       |

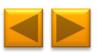

Once done, click "Add inverter" and scroll down to modules' section.

| * <u>Model</u> :             | SB3000 ▼                                           |
|------------------------------|----------------------------------------------------|
| * Max Power:                 | 3150 Watts                                         |
| * Number of MPPTs:           | 1 •                                                |
| * <u>Number of strings</u> : | 2                                                  |
| * Modules per string:        | Using same string lengths?                         |
| * MPPT Low:                  | 200 Volts                                          |
| * MPPT High:                 | 400 Volts                                          |
|                              | Please enter the number of modules in each string: |
| String 1                     |                                                    |
| String 2                     |                                                    |
|                              | Add Inverter                                       |

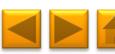

# Enter PV module information

| Module                                           |
|--------------------------------------------------|
| * <u>Manufacturer</u> . Please Select a Module   |
| * <u>Model</u> : Please Select a Model ▼         |
| * Module Power (DC): Watts                       |
| Connector Type: Please Select a Connector Type ▼ |
| Add Module Type                                  |

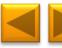

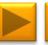

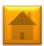

# Enter PV module information

|                 | * <u>Manufacturer</u> : | Please Select a Module ▼         |
|-----------------|-------------------------|----------------------------------|
|                 | * <u>Model</u> :        | Please Select a Model ▼          |
| * <u>Mo</u>     | odule Power (DC):       | Watts                            |
|                 | Connector Type:         | Please Select a Connector Type ▼ |
| Add Module Type |                         |                                  |

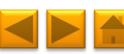

# Enter PV module information

After choosing model the following will auto-fill

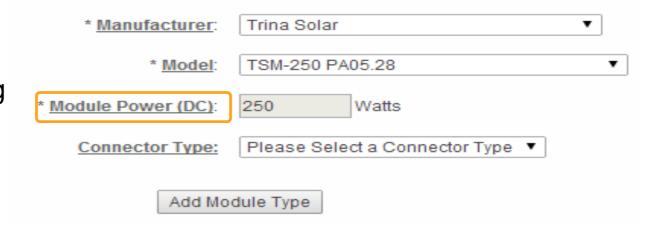

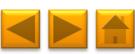

# Select connector type

| * <u>Manufacturer</u> : | Trina Solar ▼                    |
|-------------------------|----------------------------------|
| * Model:                | TSM-250 PA05.28 ▼                |
| * Module Power (DC):    | 250 Watts                        |
| Connector Type:         | Please Select a Connector Type ▼ |
| Add Mo                  | dule Type                        |

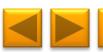

Once done, click 'Add Module Type' and scroll down to MMU section.

| * Manufacturer:      | Trina Solar ▼     |
|----------------------|-------------------|
| * <u>Model</u> :     | TSM-250 PA05.28 ▼ |
| * Module Power (DC): | 250 Watts         |
| Connector Type:      | MC4 ▼             |
| Add Mod              | dule Type         |

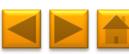

This section says
Management Unit and
refers to both Cloud
Connect (CC) and
Cloud Connect
Advanced (CCA)

Enter CC or CCA information

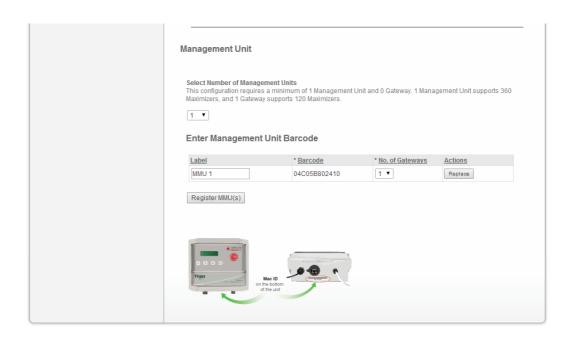

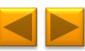

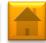

Tigo CCC and CCA have a 12 digit MAC IDs

The MAC ID of the unit is located on the right hand side of the CC or CCA

You can use your barcode scanner to insert the MAC ID

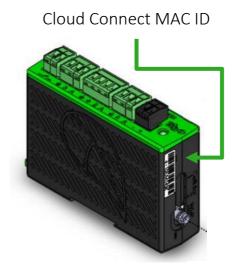

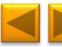

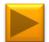

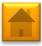

Once done, scroll back up and click 'Next' on the left

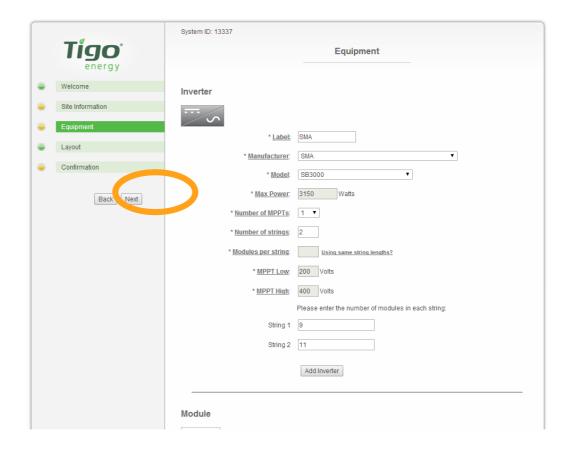

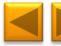

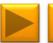

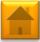

Keep on your maps the Gateway's MAC ID: Tigo Gateways have 16 digit MAC IDs Located on the on housing of gateway

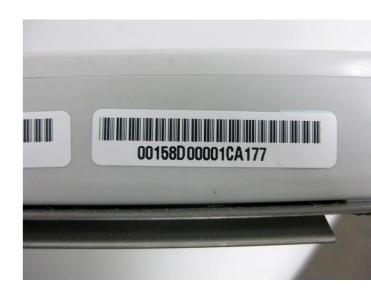

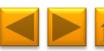

# Enter layout information

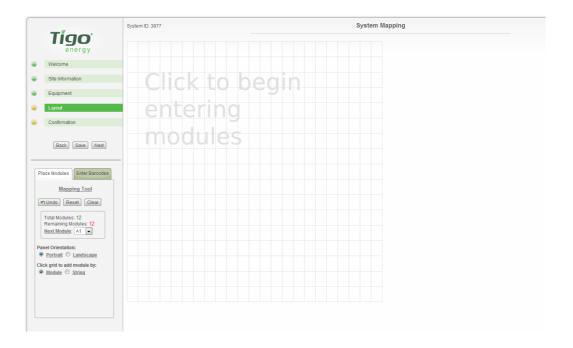

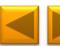

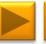

Click the grid to begin placing the modules as they appear on the roof

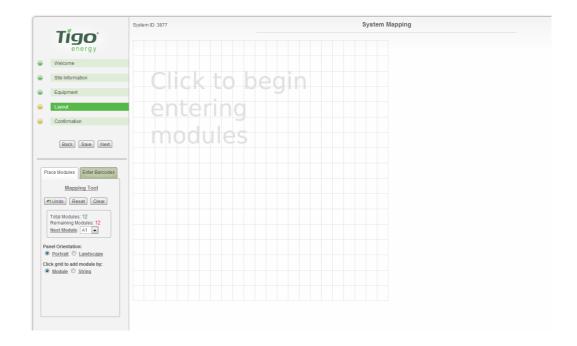

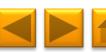

Click the grid to begin placing the modules as they appear on the roof

Use the bottom part to choose how to place the modules

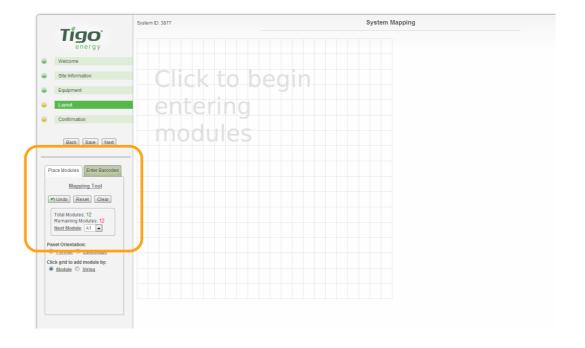

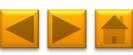

You can place the module in portrait or landscape

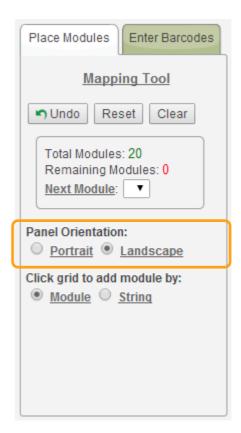

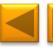

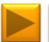

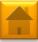

You can choose to place a single module per click, or a string at a click

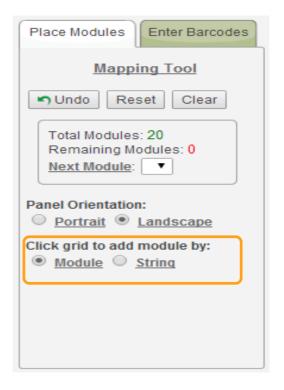

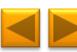

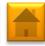

If you choose a string you'll get to choose the direction in which the modules will be placed

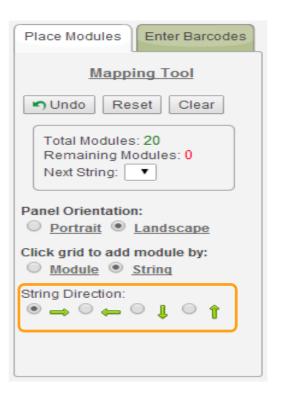

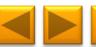

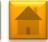

Once done with the physical layout it's time to upload the barcodes

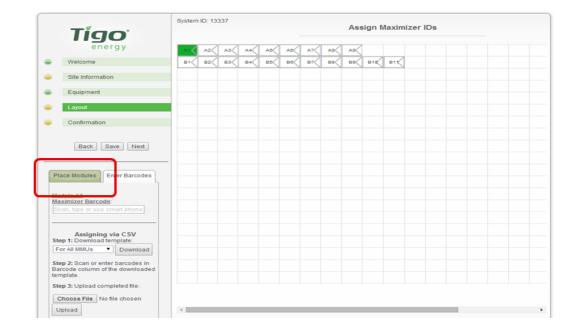

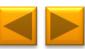

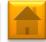

Map with barcodes from the installation site should show how the panels are wired

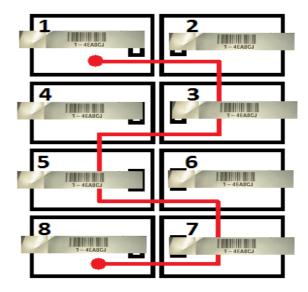

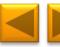

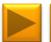

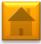

There are 2 ways to enter the barcodes:

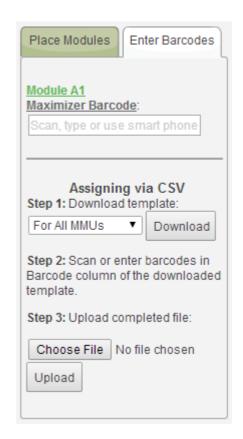

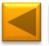

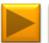

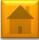

There are 2 ways to enter the barcodes:

1. By scanning or typing the barcodes in the upper section based on the map

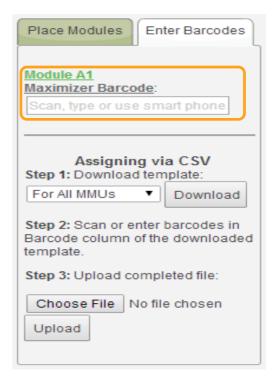

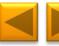

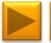

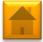

There are 2 ways to enter the barcodes:

2. By downloading a template, scanning barcodes into it while on site and later uploading it

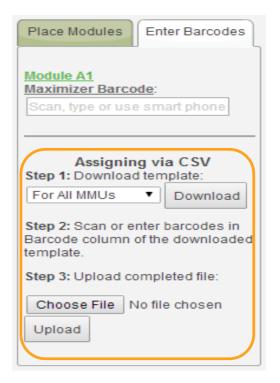

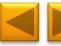

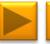

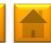

Once done uploading the barcodes you'll see the modules have all turned green

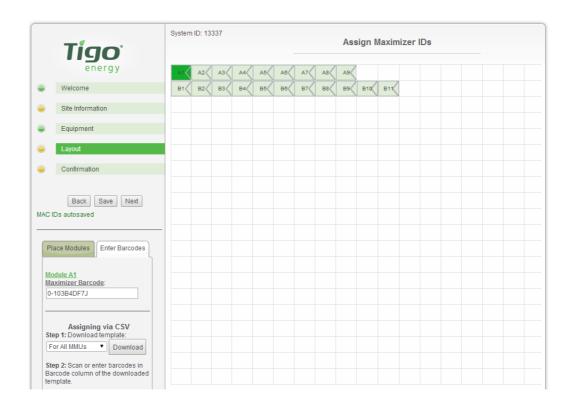

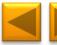

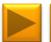

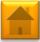

# Press next

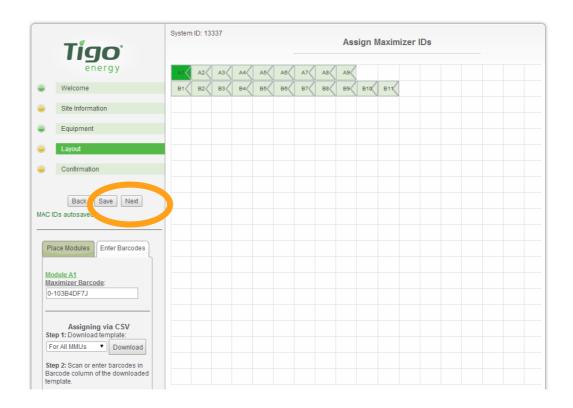

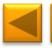

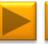

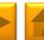

# Review summary and confirm

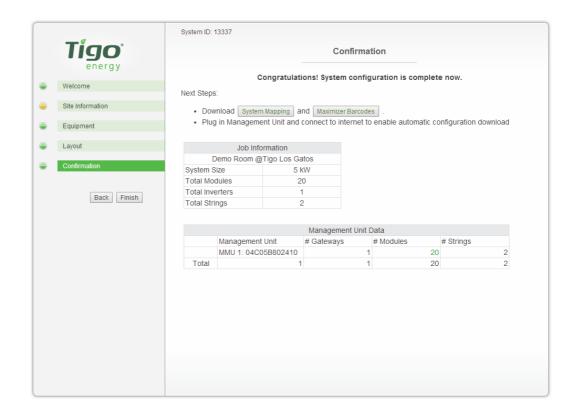

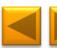

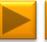

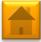

# You can download a map of your system

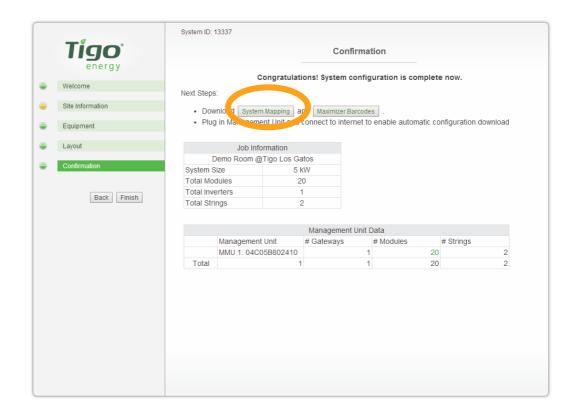

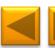

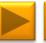

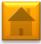

You can download a map of your system

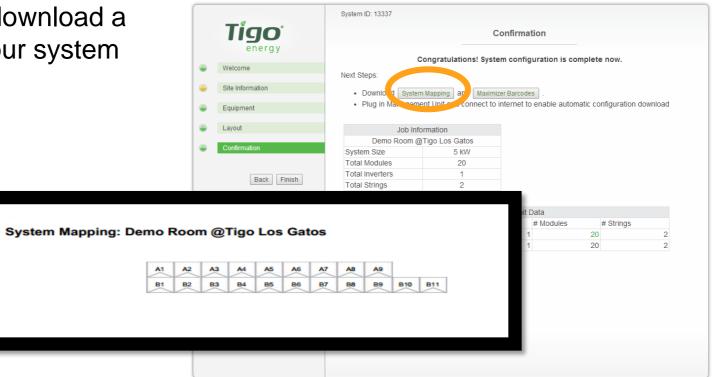

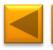

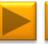

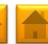

And a table referencing of your map and barcodes

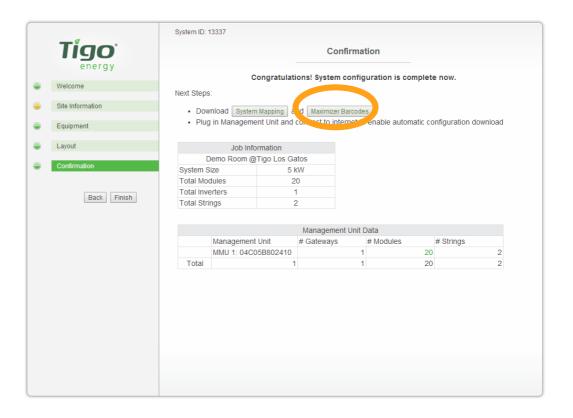

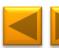

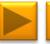

And a table referencing of your map and barcodes

A1

**A2** 

A3

Α4

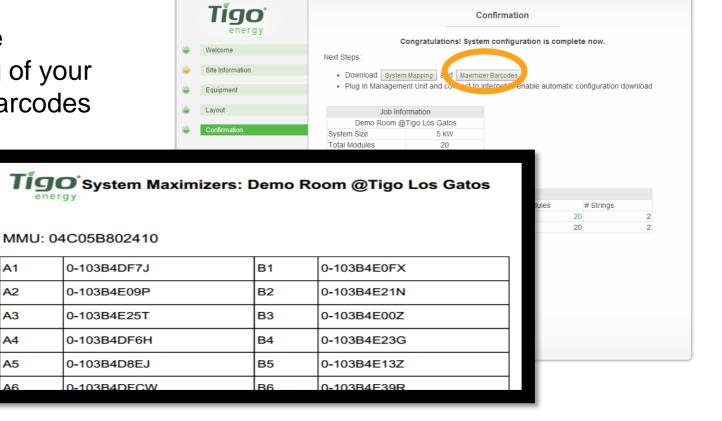

System ID: 13337

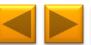

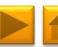

#### **CONFIGURE THE SYSTEM - DONE!**

Once done, press Finish

Your system is now ready to be discovered!

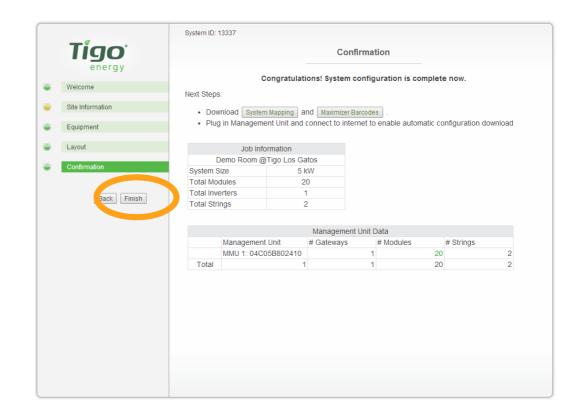

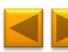

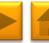

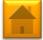

#### 6. COMMISSION

#### DOWNLOAD THE TIGO SMART APP

Go to the App Store or Google Play and search for 'Tigo SMART'

Download the app and open it once the installation process is complete

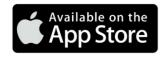

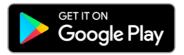

Using a Cloud Connect with LCD and buttons and wish to commission without the app? Click here

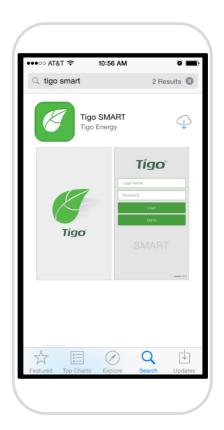

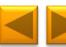

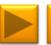

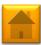

# **ENTER YOUR USERNAME AND**

# PASSWORD, AND PRESS 'LOGIN'

Requires active mobile data connection

This is the same username and password created for the online configuration at:

https://installations.tigoenergy.com/base/login/

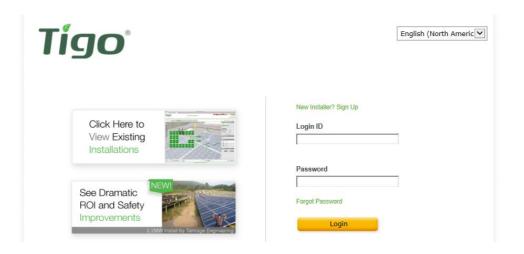

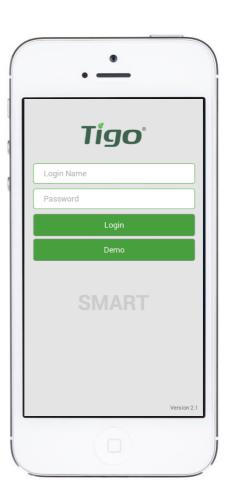

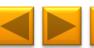

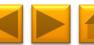

# PRESS 'INSTALLATION'

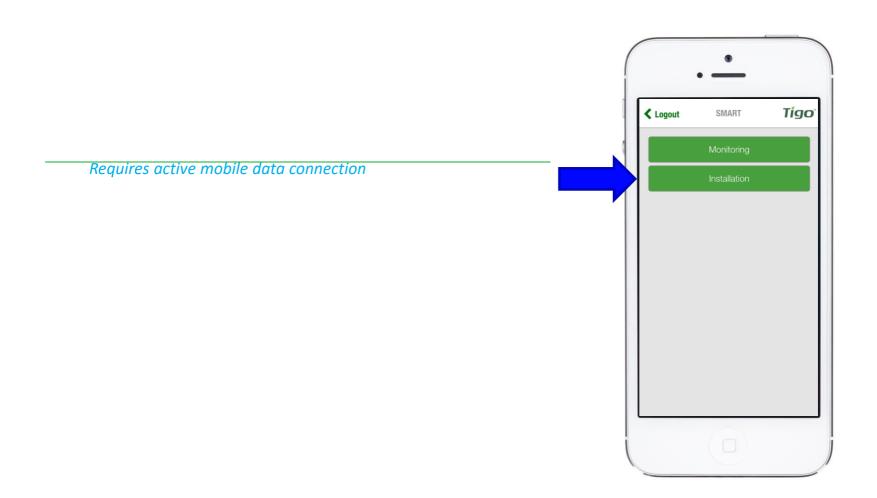

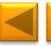

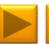

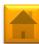

#### **SETUP NEW SYSTEM**

#### Requires active mobile data connection

- To proceed with a new installation, select 'Setup New System'
- Select 'Service Existing System' to service a Cloud Connect that has already been configured

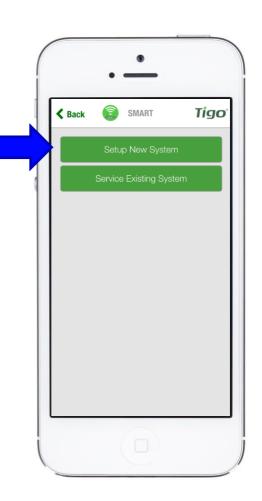

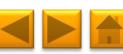

# **CONFIRM SYSTEM SIZE**

Requires active mobile data connection

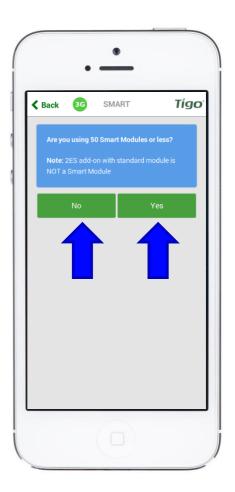

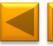

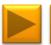

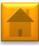

#### **CONFIRM CONFIGURATION**

#### Requires active mobile data connection

 Since you already scanned barcodes and configured the system online, select 'Yes' and then connect your Smartphone to the Cloud Connect hotspot to proceed

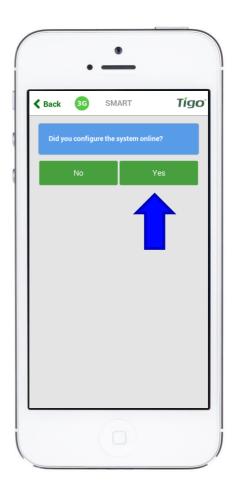

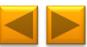

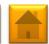

# CONNECT YOUR SMARTPHONE TO THE

#### **CLOUD CONNECT VIA WI-FI**

- Enable Wi-Fi in your Smartphone settings (requires to leave the app, but don't close it)
- Locate a Wi-Fi network named SM-XXXXXXXXXXX and connect to it
- Press 'Connect' to continue

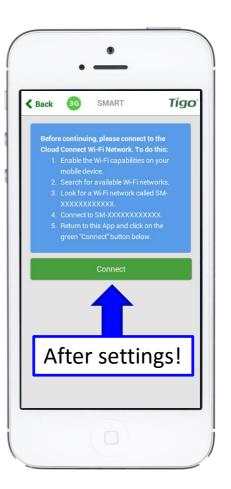

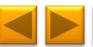

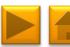

# **NEXT STEP: SETUP INTERNET**

# **CONNECTION**

Requires direct Wi-Fi connection to Cloud Connect

 Select your preferred method of connecting to the internet:

Wired: using Ethernet cable

Wireless: Using Wi-Fi

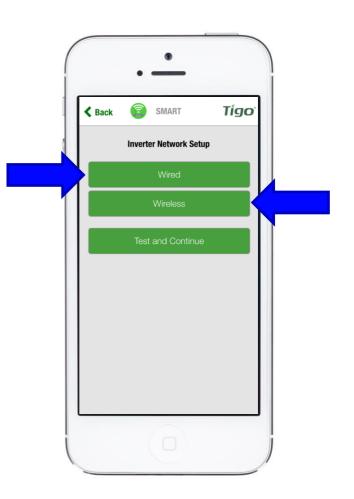

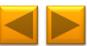

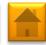

#### **SELECTING WIRED INTERNET**

# CONNECTION

- Open up the following screen
- The app will look for an available internet connection automatically
- Scroll down and press 'Test and Continue'
- Wired connections can be configured for Dynamic (DHCP) or Static IP in the app

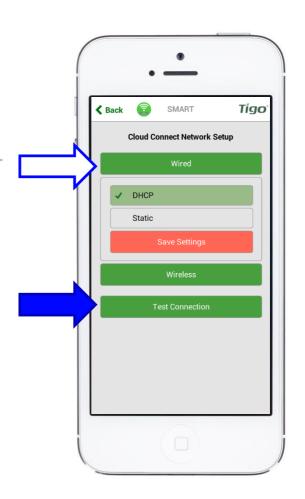

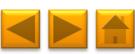

#### **SELECTING WIRELESS INTERNET**

# CONNECTION

- Opens up a screen showing the available wireless Internet connections
- Make sure you have the name and password for the home network
  - Please note that WPS is not supported by the Cloud Connect
- After selecting a wireless network press 'Test and Continue'

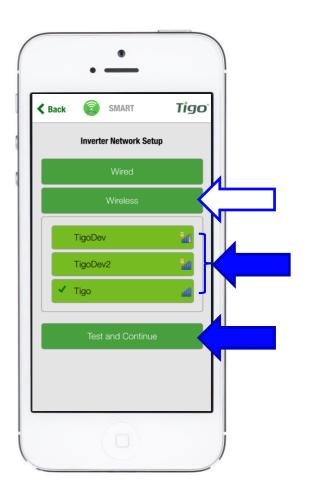

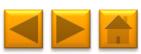

#### NETWORK TEST WILL RUN FOR SEVERAL

# **SECONDS**

- The Network Test can diagnose problems with the Internet connection
- Please note that when the Cloud Connect is mounted inside a metal enclosure, it may not receive a Wi-Fi signal unless the antenna is mounted outside of the enclosure.
  - Extension cables for the Wi-Fi antenna and a matching cable gland can be purchased from Tigo, P.N. 006-90029-00.

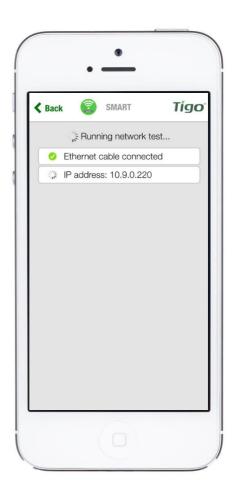

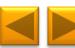

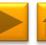

# AND END UP WITH THE FOLLOWING

# **SCREEN**

Requires direct Wi-Fi connection to Cloud Connect

Press 'Continue'

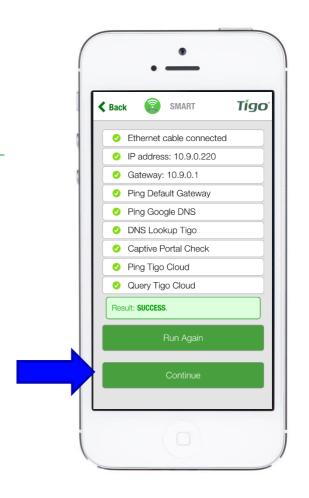

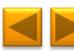

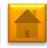

#### INITIATE DISCOVERY

Requires direct Wi-Fi connection to Cloud Connect

 To complete the configuration for an existing system ID, select the available Cloud Connect from a map of nearby systems\* or select 'Create New System' to create a new system ID

\*Map requires Location enabled on Smartphone

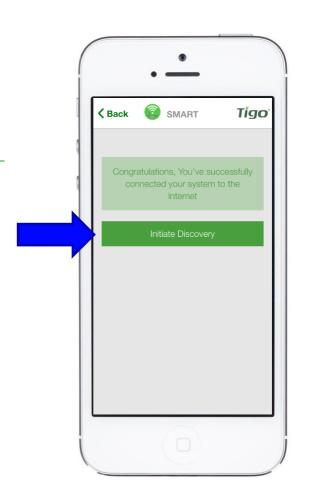

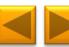

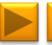

# **DISCOVERY OF GATEWAYS AND MODULES**

Requires direct Wi-Fi connection to Cloud Connect

After the Gateways have been found, you can continue to view status while discovery is running in the background

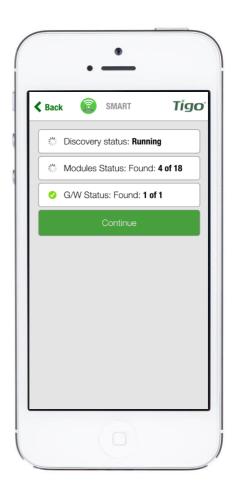

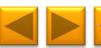

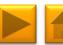

#### **ONCE DISCOVERY IS COMPLETE**

Requires direct Wi-Fi connection to Cloud Connect

# You'll see a confirmation that:

- Discovery Status: Complete
- All modules have been found (e.g. 40 of 40)
- All Gateways have been found (e.g. 1 of 1)

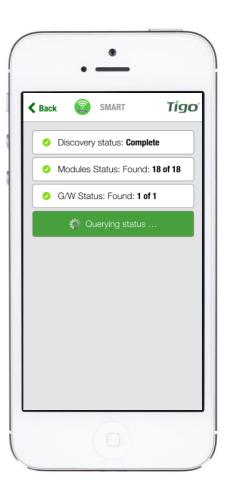

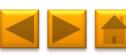

#### PRESSING CONTINUE GOES TO STATUS PAGE

- At this point the configuration process is almost complete
- Sync now uploads all the information collected so far to the Tigo Cloud (this happens automatically as well)
- Press 'Discovery Details' to make sure discovery process has found all Smart Modules

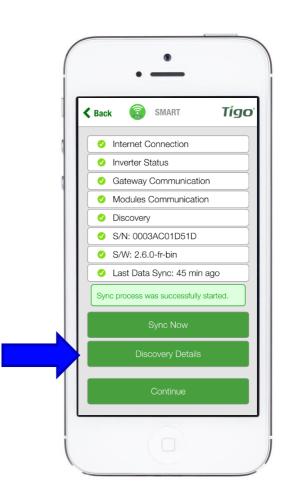

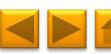

# **DISCOVERY DETAILS**

- Once the Discovery process is complete, this screen will appear and display real time data collected from the Smart Modules, Gateways, and neighboring Smart Modules
- Expand the menus to view data

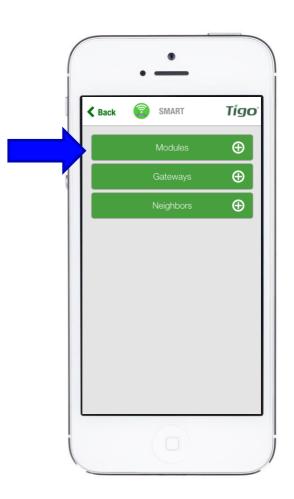

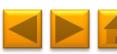

# **DISCOVERY DETAILS:**

# **USE THE 'MODULES' SCREEN TO**

# **COMPLETE COMMISSIONING**

Requires direct Wi-Fi connection to Cloud Connect

Use the power (P), voltage (V), and current (I) views to make sure the smart modules are properly connected

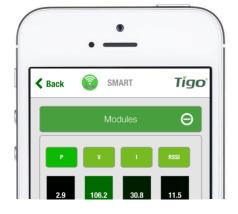

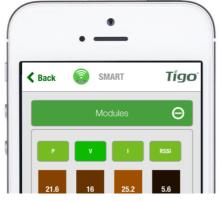

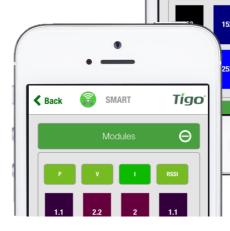

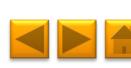

Θ

# PRESSING 'BACK' WILL RETURN TO STATUS PAGE

Requires direct Wi-Fi connection to Cloud Connect

Press 'Continue'

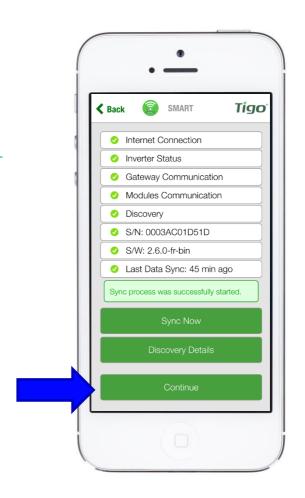

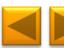

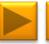

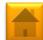

# AND YOU'RE DONE!

# TIGO EQUIPMENT COMMISSIONING

# **COMPLETE**

- Once discovery completed, after pressing "Continue" you'll be prompted to the following screen
- Pressing "Done" will bring you to the "Installation" or "Monitoring" page. You may leave the app and close it at this point

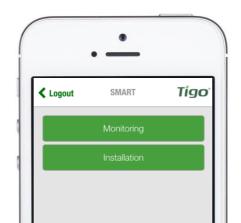

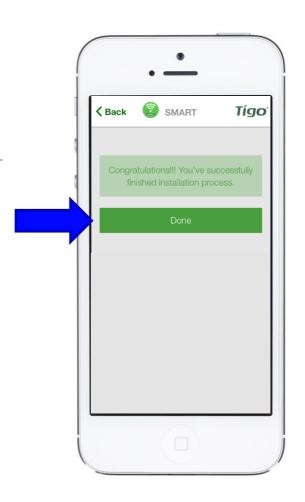

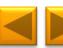

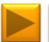

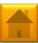

# MAPPING, CONFIGURATION AND COMMISSIONING SUMMARY

- Collect all TS4 barcodes, use a <u>string list</u> template or any other method to make sure your barcodes are well organized
- Complete the online configuration on a PC or MAC before attempting Discovery
- Perform a Network Test, Gateway Test, and Discovery for each Cloud Connect or Cloud Connect Advanced while on site
- View test results and Discovery progress using your app
- Once Discovery is complete, the Cloud Connect or Cloud Connect Advanced will begin sending data to the Tigo cloud

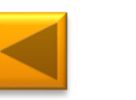

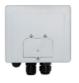

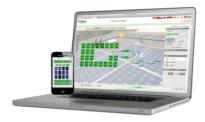

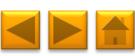

#### 7. RAPID SHUTDOWN

TS4-L, TS4-O, and TS4-S with Cloud Connect/Cloud Connect and Gateway are a solution to meet NEC 2014 690.12 Rapid Shutdown requirements, when combined with a DC disconnect at the inverter.

When Rapid Shutdown is initiated, the voltage across PV conductors will drop below 30V within 10 seconds at the module level.

Rapid Shutdown is activated by taking 2 simple actions.

To activate rapid shutdown (with most inverters order of actions doesn't matter):

- 1. Switch off DC disconnect as well to disconnect capacitors.
- 2. Switch OFF AC main to deactivate system.

In the inverter's box you'll find 2 red labels to mark the Rapid Shutdown equipment. Place one sticker next to the inverter's DC switch and the other on the AC main breaker. **Both labels must be visible!** 

Only a properly installed, configured, and tested system will perform Rapid Shutdown properly.

**CLICK HERE** for more info about Rapid Shutdown

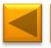

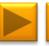

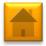

# 8. CONNECTING MODBUS DEVICES (OPTIONAL)

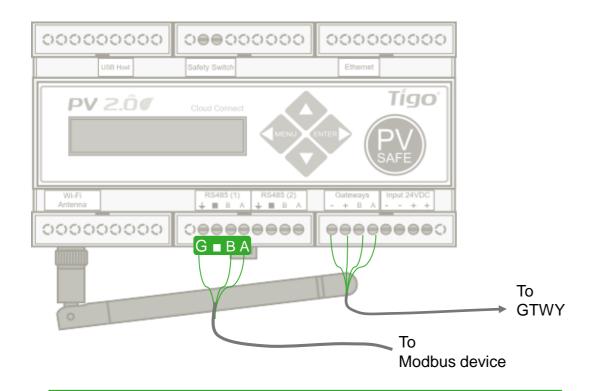

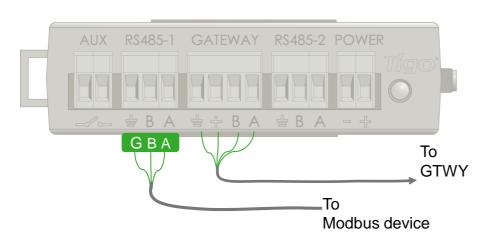

#### **INSTALLATION:**

- Verify device settings for AC meter, inverter, etc. in its own installation manual
- Connect devices to RS-485 port on CC or CCA (note: similar devices can be connected in series)
- Contact Tigo Tech Support to activate a connected device

1.408.402.0802 ext. 2 00800.CALL.TIGO(2255.8446) support@tigoenergy.com

#### **RECOMMENDED SETTINGS:**

- 9600 baud rate
- 8 bits data
- 1 stop bit
- No parity

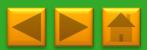

# TECHNICAL SPECIFICATIONS - SMART MODULE WITH TS4-B BASE

# **TS4 COVERS**

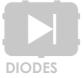

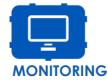

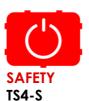

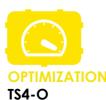

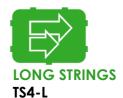

| EL | ECI | RIC | :AL | RAT | IN | GS |
|----|-----|-----|-----|-----|----|----|
|    |     |     |     |     |    |    |

| S4-D | MONITORII<br>TS4-M |  |  |  |
|------|--------------------|--|--|--|
|      |                    |  |  |  |
|      |                    |  |  |  |

| INPUT                                            |                              |                              |                     |                     |                     |
|--------------------------------------------------|------------------------------|------------------------------|---------------------|---------------------|---------------------|
| Rated DC Input Power                             | 375W                         | 475W                         | 475W                | 475W                | 475W                |
| Maximum V <sub>OC</sub> @ STC                    | 90V                          | 75V                          | 75V                 | 75V                 | 75V                 |
| Maximum Short Circuit Current (I <sub>SC</sub> ) | 12A                          | 12A                          | 12A                 | 12A                 | 12A                 |
| Minimum V <sub>MP</sub>                          | N/A                          | 16V                          | 16V                 | 16V                 | 16V                 |
| Max Input Voltage @ Lowest Temp                  | N/A                          | 90V                          | 90V                 | 90V                 | 90V                 |
| OUTPUT                                           |                              |                              |                     |                     |                     |
| Output Power Range                               | 0 - 375W                     | 0 - 475W                     | 0 - 475W            | 0 - 475W            | 0 - 475W            |
| Output Voltage Range                             | 0 - V <sub>OC</sub>          | 0 - V <sub>OC</sub>          | 0 - V <sub>OC</sub> | 0 - V <sub>OC</sub> | 0 - V <sub>OC</sub> |
| Communication Type                               | N/A                          | 802.15.4<br>2.4GHz           | 802.15.4<br>2.4GHz  | 802.15.4<br>2.4GHz  | 802.15.4<br>2.4GHz  |
| Rapid Shutdown Capability<br>(NEC 2014 690.12)   | Need additional<br>RS device | Need additional<br>RS device | Yes                 | Yes                 | Yes                 |
| Impedance Matching Capability                    | No                           | No                           | No                  | Yes                 | Yes                 |
| Output Voltage Limit                             | No                           | No                           | No                  | No                  | Yes                 |
| Maximum System Voltage                           | 1500V                        | 1500V                        | 1500V               | 1500V               | 1500V               |

All TS4 covers are 1500V compatible. Specify system voltage when ordering (1000V / 1500V) for appropriate cables & connectors

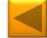

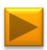

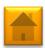

# TECHNICAL SPECIFICATIONS - RETROFIT UNIT WITH TS4-R BASE

TS4-R

# MONITORING TS4-R-M

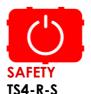

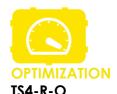

#### **ELECTRICAL RATINGS**

|                                                  | 134-K-M                   | 134-K-3             | 134-K-O             |
|--------------------------------------------------|---------------------------|---------------------|---------------------|
| INPUT @ STC                                      |                           |                     |                     |
| Rated DC Input Power                             | 475W                      | 475W                | 475W                |
| Maximum V <sub>OC</sub> @ STC                    | 75V                       | 75V                 | 75V                 |
| Maximum Short Circuit Current (I <sub>SC</sub> ) | 12A                       | 12A                 | 12A                 |
| Minimum V <sub>MP</sub>                          | 16V                       | 16V                 | 16V                 |
| Maximum Input Voltage @ Lowest Temperature       | 90V                       | 90V                 | 90V                 |
| ОИТРИТ                                           |                           |                     |                     |
| Output Power Range                               | 0 - 475W                  | 0 - 475W            | 0 - 475W            |
| Output Voltage Range                             | 0 – V <sub>OC</sub>       | 0 - V <sub>OC</sub> | 0 - V <sub>OC</sub> |
| Communication Type                               | 802.15.4 2.4GHz           | 802.15.4 2.4GHz     | 802.15.4 2.4GHz     |
| Rapid Shutdown Capability<br>(NEC 2014 690.12)   | Need additional RS device | Yes                 | Yes                 |
| Impedance Matching Capability                    | No                        | No                  | Yes                 |
| Output Voltage Limit                             | No                        | No                  | No                  |
| Maximum System Voltage                           | 1500V                     | 1500V               | 1500V               |

All TS4 covers are 1500V compatible. Specify system voltage when ordering (1000V / 1500V) for appropriate cables & connectors

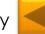

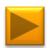

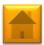

# **TECHNICAL SPECIFICATIONS**

# **MECHANICAL SPECIFICATIONS – TS4-B and TS4-R**

| Mechanical                  |                                  |
|-----------------------------|----------------------------------|
| Operating Temperature Range | -40°C to +75°C (-40°F to +167°F) |
| Storage Temperature Range   | -40°C to +75°C (-40°F to +167°F) |
| Cooling Method              | Natural Convection               |
| Dimensions (with cover)     | 152.5mm x 108mm x 25.3mm         |
| Weight (base without cover) | 270g                             |
| Outdoor Rating              | IP67, NEMA 3R                    |

| Cabling                |                                                             |
|------------------------|-------------------------------------------------------------|
| Туре                   | PV1-F, PV wire                                              |
| Output Length          | Standard 1.0m, other lengths on request                     |
| Cable Options          | 1000V rated<br>1500V rated                                  |
| Cable Cross-Section    | 7.15 ± 0.25 mm (1000V)<br>6.4 ± 0.2mm, 7.05 ± 0.2mm (1500V) |
| Connectors             | MC4, MC4 compatible, Amphenol, EVO2                         |
| UV Resistance          | 500hr with UV light between 300-400nm @65C                  |
| Maximum String Voltage | 1500V UL/IEC <sup>1</sup>                                   |

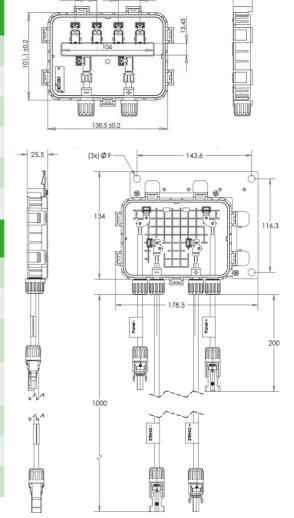

<sup>&</sup>lt;sup>1</sup> All TS4 covers are 1500V compatible. Specify max system voltage when ordering modules with TS4 bases for appropriate cables & connectors.

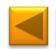

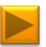

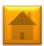

# YOU'RE GOOD TO GO!

For more details on designing and installing solutions powered by Tigo, please visit:

- Tigo Academy
- Resource Center

Or contact us at:

Training@tigoenergy.com

**GOOD LUCK!** 

Tigo Team

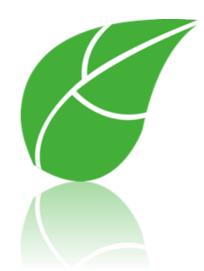

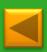

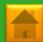